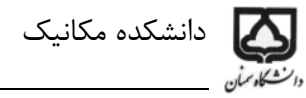

## آموزش مقدماتی نرم افزار MATLAB

نرم افزار MATLAB را اجرا کنید. پنجره ای مطابق شکل زیر خواهید دید:

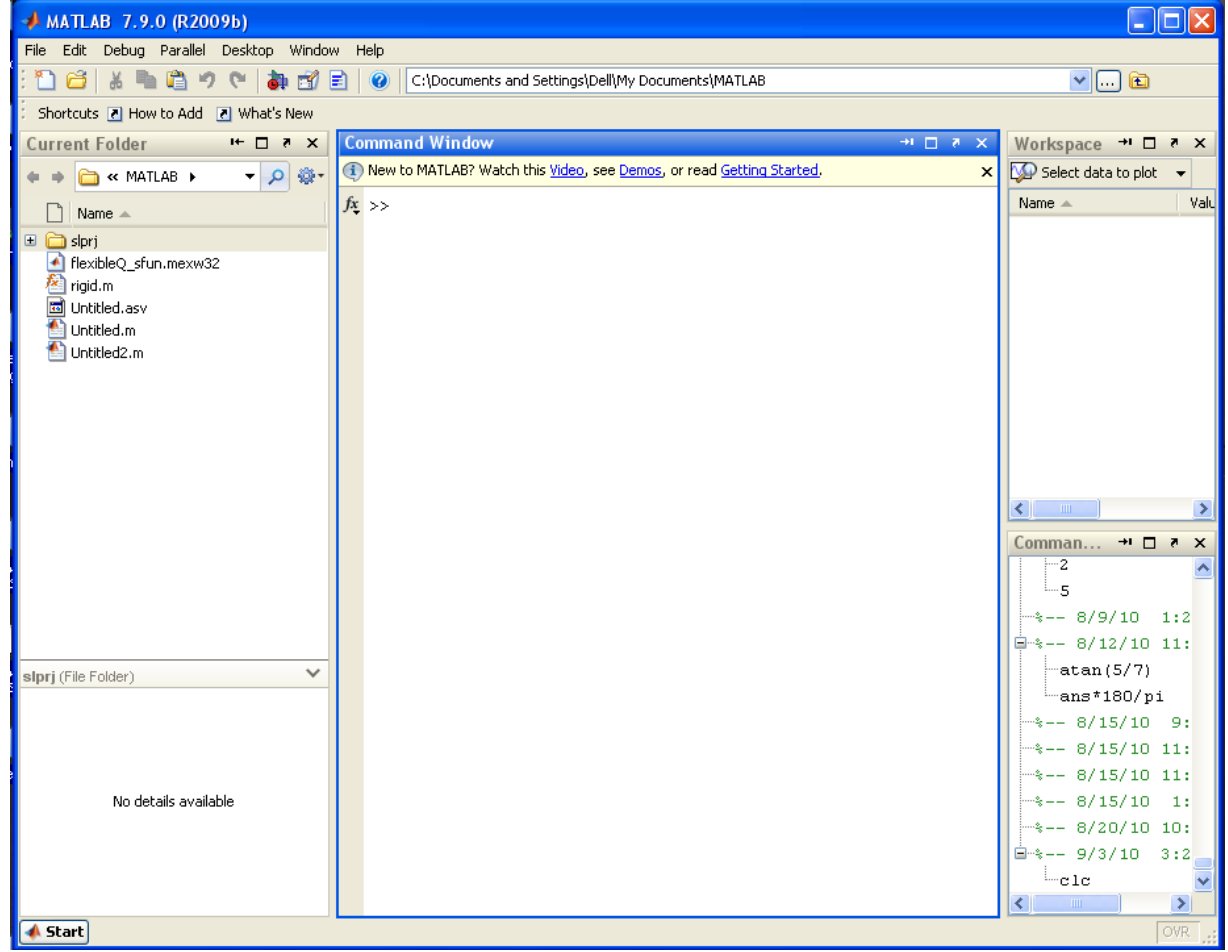

اگر چیدمان پنجره ها مطابق شکل بالا نبود، مسیر زیر را طی کنید.

Desktop/Desktop layout/Default

أموزش مقدماتي نرم افزار MATLAB

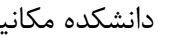

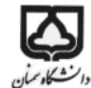

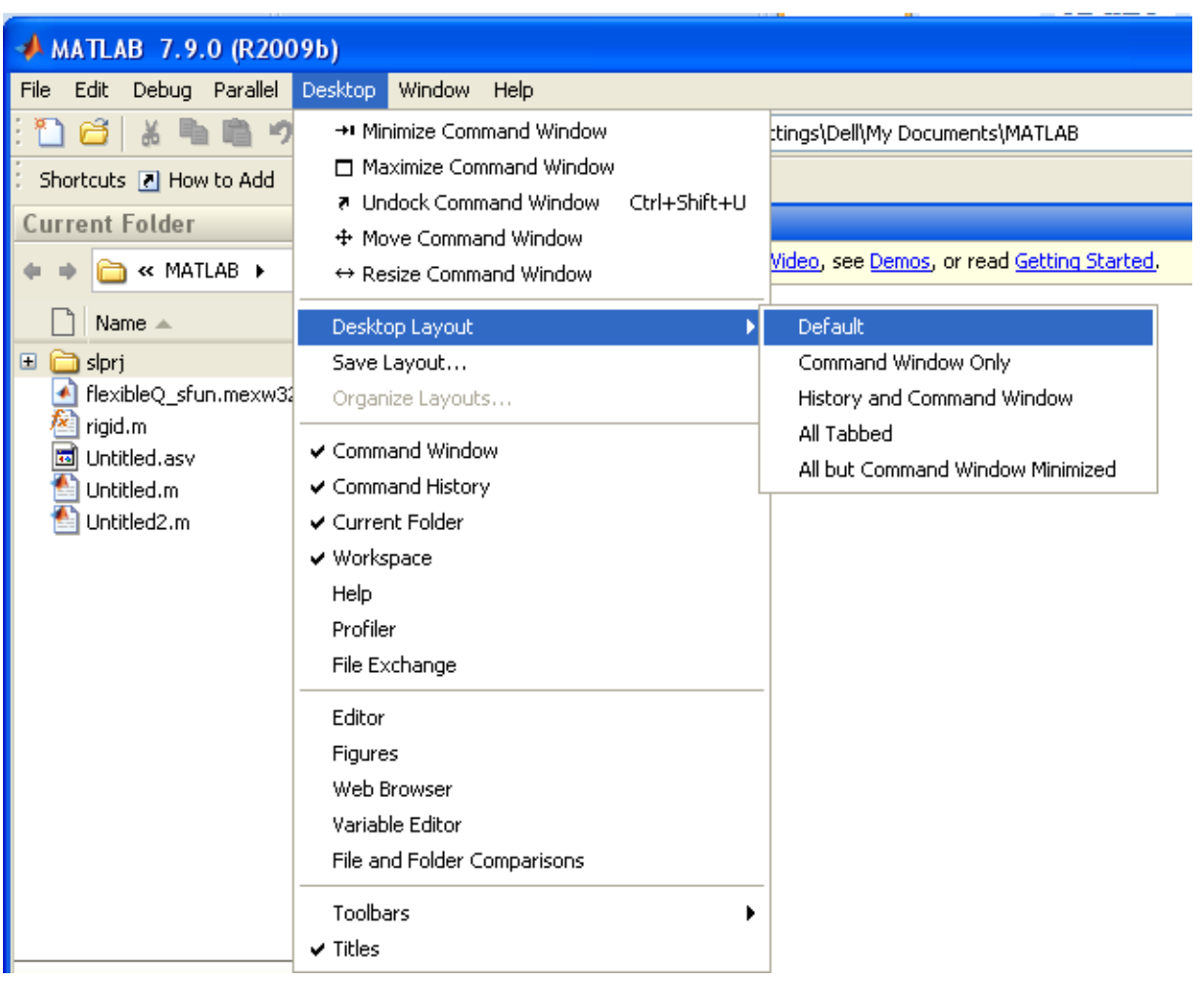

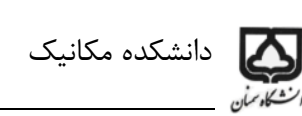

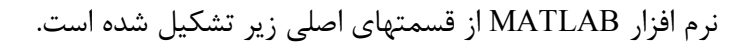

- Command Window  $-1$ 
	- Current folder  $-\mathbf{r}$ 
		- Workspace ٣
- Command History F

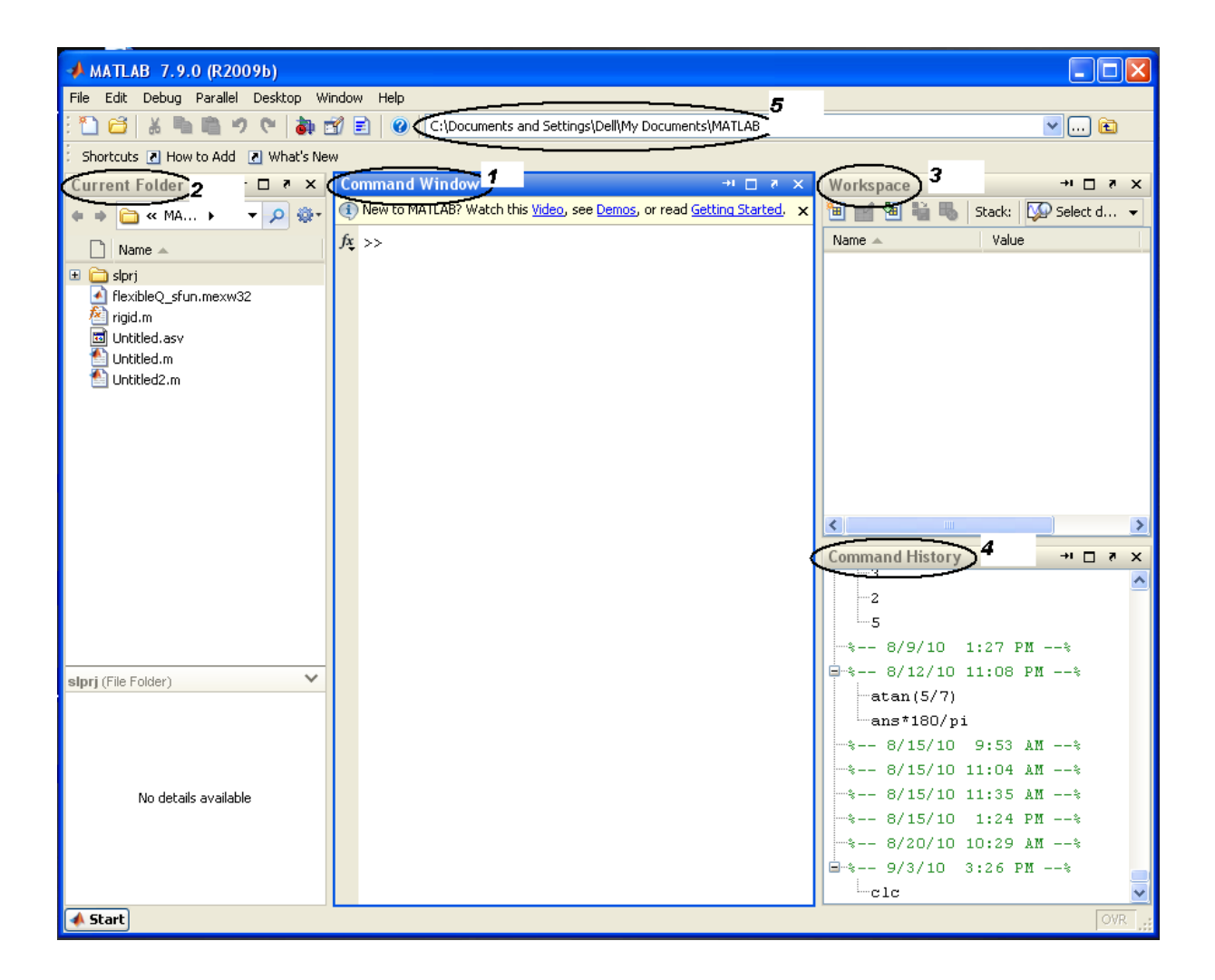

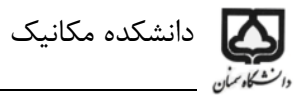

از Command window یا پنجره فرمان میتوان فرمان مورد نظر را اعمال نمود یا پیغامهایی که MATLAB میدهد را مشاهده نمود. مثلا میخواهیم دو عدد را با هم جمع کنیم، در قسمت Command window دستور زیر را جلو << وارد کنید و enter را بزنید. پاسخ را خواهید دید.

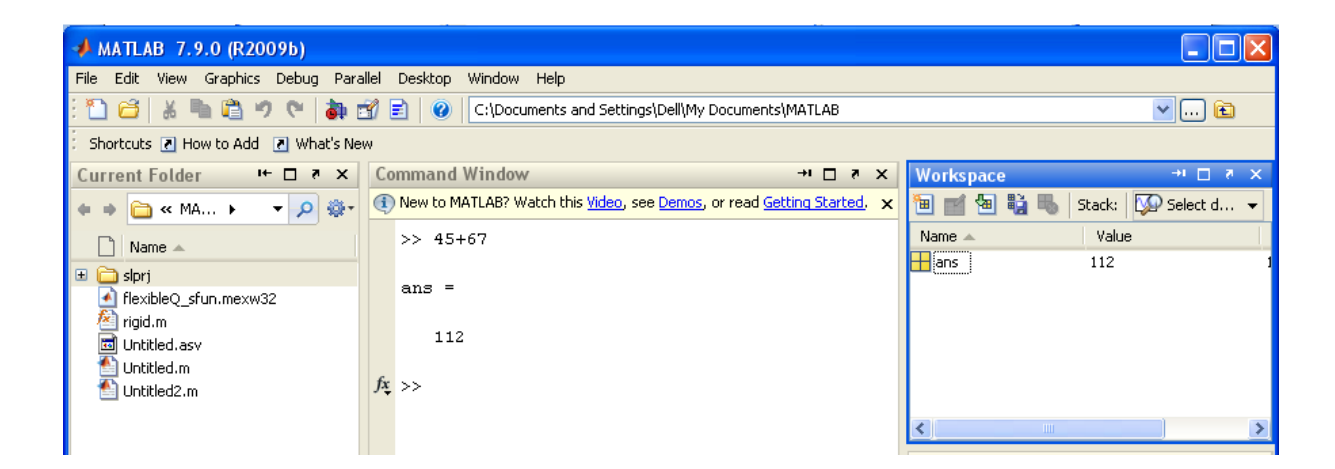

در اینجا چون ما متغیری تعریف نکردیم، جواب در متغیری به نام ans ذخیره میشود. کلیه متغیرهای ذخیره شده در قسمت work space قابل مشاهده است. در قسمت work space روی ans دو بار کلیک کنید. چه خواهيد ديد؟

دكتر نيكوبين

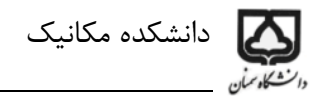

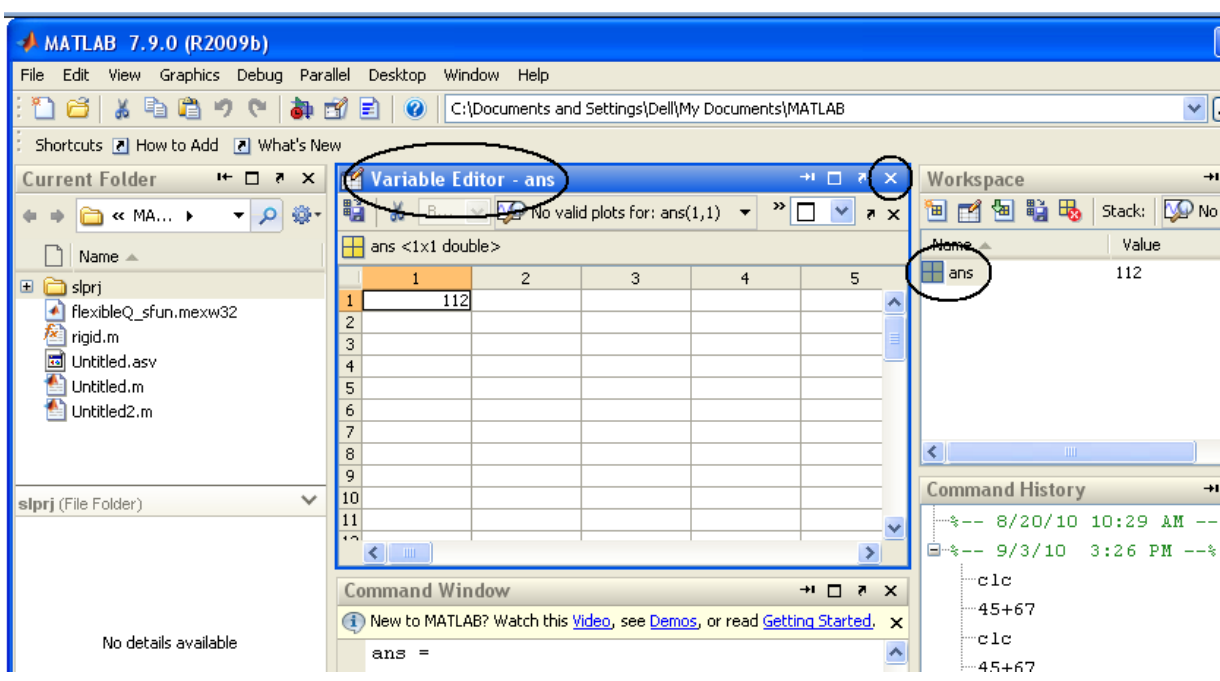

پنجره دیگری باز میشود به نام Variable Editor. این پنجره متغیر مورد نظر را نشان میدهد. این پنجره را ببنديد.

حال دستورهای زیر را وارد کنید. بعد از وارد کردن هر دستور Enter را بزنید و به پنجره Workspace نگاه كنيد.

 $>> a=2$ 

 $>>b=3$ 

 $>>c=a*b$ 

حال دستور زیر را وارد کنید.

 $>>d=c+b;$ 

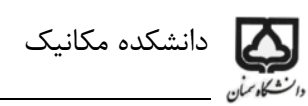

با گذاشتن ; در انتهای هر دستور، پاسخ آن در command Window دیده نمیشود. اما آن متغیر وجود دارد و در workspace دیده میشود. حال دستور زیر را وارد کنید.

 $\gg$  f=d+a

جواب چه خواهد شد؟

دستور زیر را وارد کنید.

 $>>$ clc

چه اتفاقی افتاد؟ صفحه command Window پاک شد. اما متغیرها همچنان وجود دارند. دستور زیر را وارد كنيد.

 $>> g=f^*a$ 

جواب چه خواهد شد؟

دستور زیر را وارد کنید.

 $>>$  clear

چه اتفاقی افتاد؟ صفحه Workspaceپاک شد. دستور زیر را وارد کنید.

 $>> h=g+2$ 

چه پیغامی مشاهده میکنید؟ بله متغیر g وجود ندارد، چونکه در Workspace وجود ندارد اگرچه در Command window ديده ميشود.

دستورات زیر را وارد کنید.

 $>> a=[1 3 5]$ 

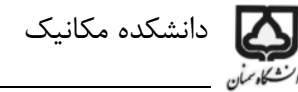

 $>> b = [0 9 5 ]$ 

 $>>c=[1 3 6; 5 7 0; 3 5 2]$ 

در اینجا دو بردار a و b و ماتریس c را تعریف کردیم. در قسمت work space روی c دوبار کلیک کنید. چه می بينيد؟

دستورات زیر را وارد کنید.

 $\gg$  f=a+b

 $>>g=a*c$ 

 $>>$ gg=c\*a

چه خواهید دید؟

قسمت Current Folder همان طور که از نامش مشخص است فولدر جاری را نشان میدهد. فولدر جاری را میتوانید از قسمت ۵ تغییر دهید.

مطابق شکل زیر یک پنجره Editir) mfile) باز کنید. در این محیط میتوانید برنامه نویسی کنید.

آموزش مقدماتی نرم افزار MATLAB

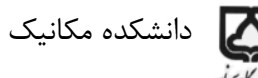

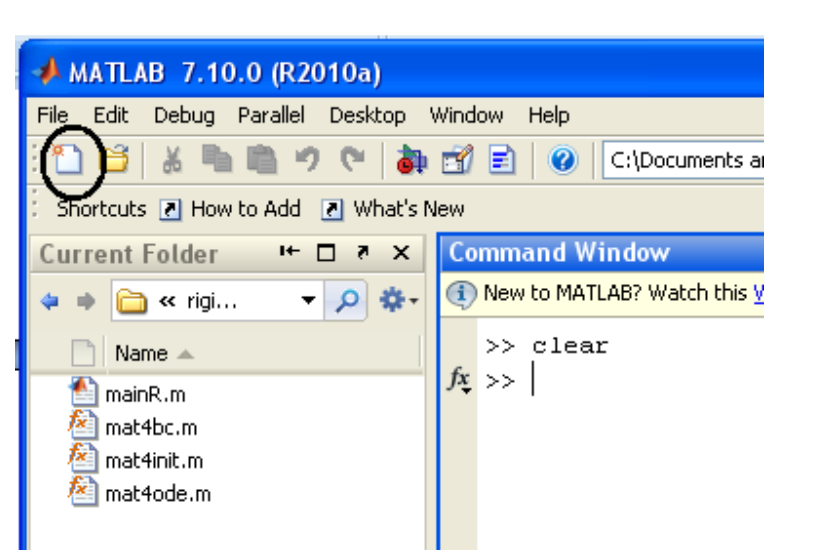

مطابق شکل زیر یک برنامه ساده مینویسیم. در این برنامه معکوس و دترمینان یک ماتریس محاسبه میشود. بعد از نوشتن برنامه آنرا save کنید. این برنامه به صورت default در فولدر جاری ذخیره میشود.

با اجرای برنامه، کلیه دستورات نوشته شده به ترتیب اجرا میشوند و در فضای کاری ذخیره میشوند. جلو هر دستوری که علامت ; نباشد، جواب آن در پنجره فرمان مشاهده خواهد شد.

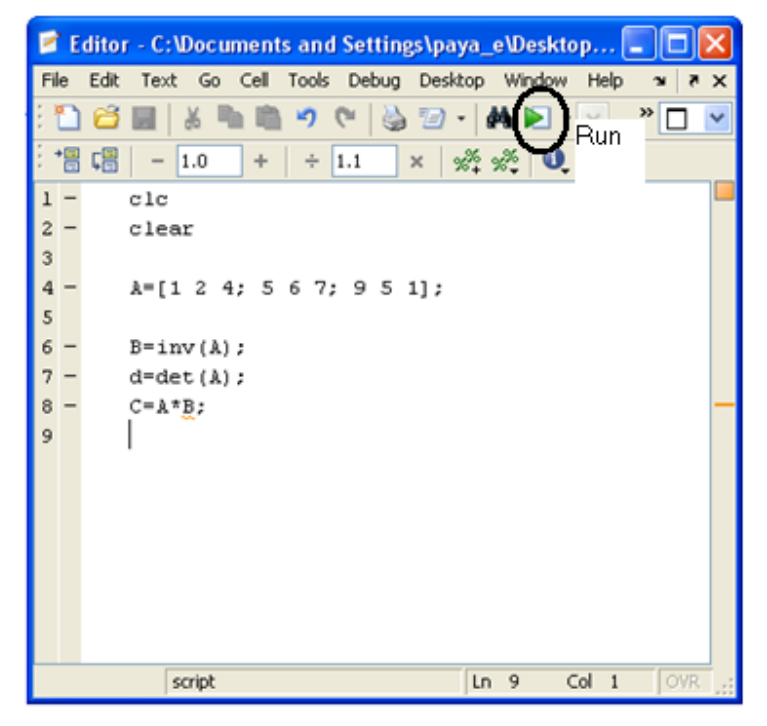

ے دانشکدہ مکانیک

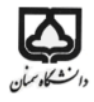

نحوه ترسيم شكل

برنامه ای مطابق شکل زیر بنویسد و آنرا اجرا کنید. در این برنامه می خواهیم، مثلا تابع سینوس و کسینوس را بر حسب زمان رسم كنيم. بنابراين مقدار x را در بازه صفر تا ١٠ با پله هاى 0.1 تعريف ميكنيم. اين مقدار پله دلخواه است و با افزایش آن دقت شکل بالاتر میرود. سپس توابع سینوس و کسینوس را تعریف میکنیم. در اینجا میخواهیم هر یک از توابع را در یک شکل جداگانه رسم کنیم. بنابراین در بالای هر یک از دستورهای plot از دستور (i) figure استفاه میکنیم. بر نامه را اجرا کنید.

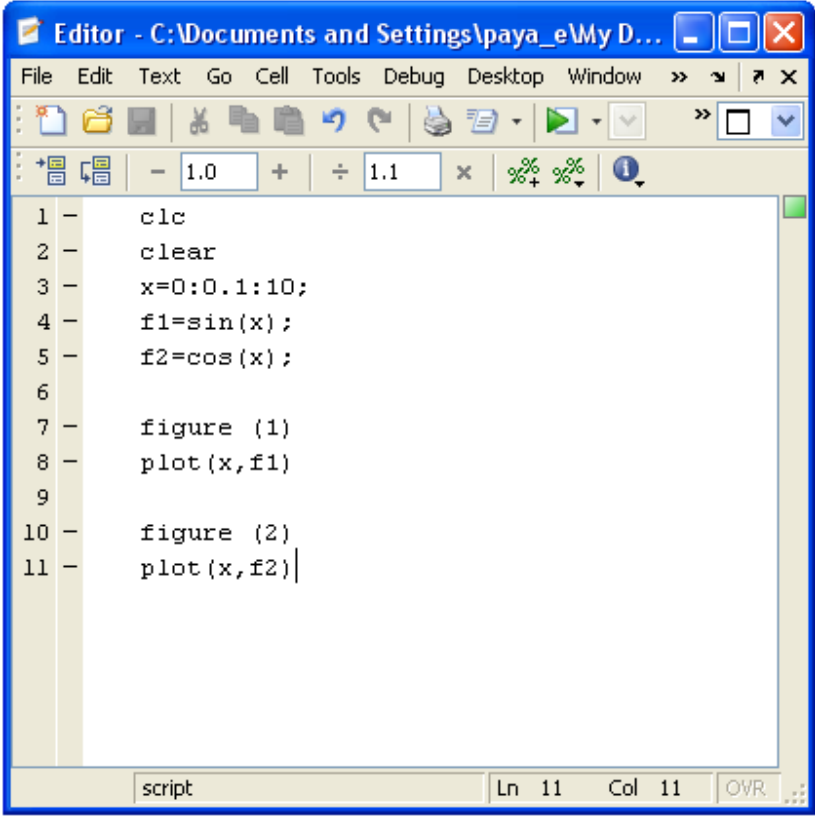

شکلهای زیر را خواهید دید.

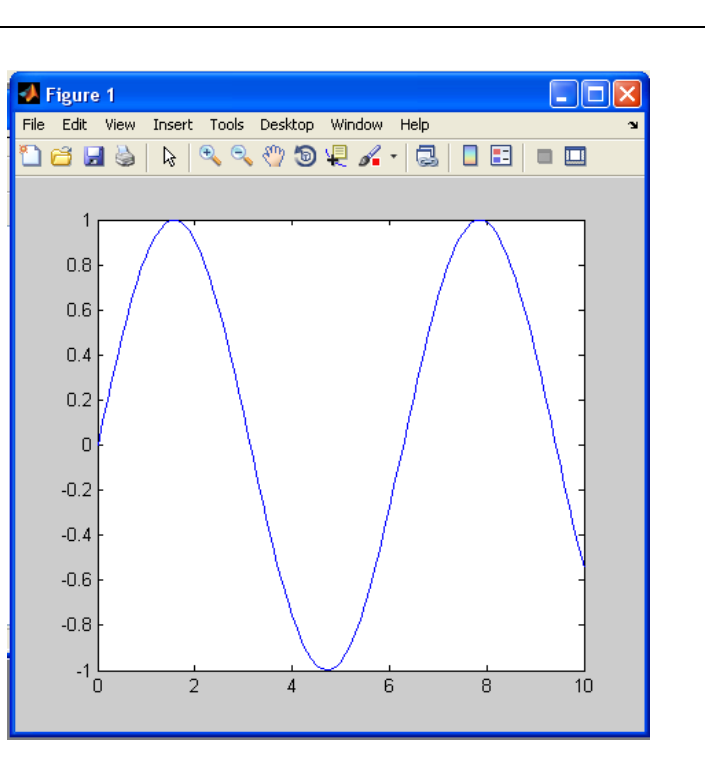

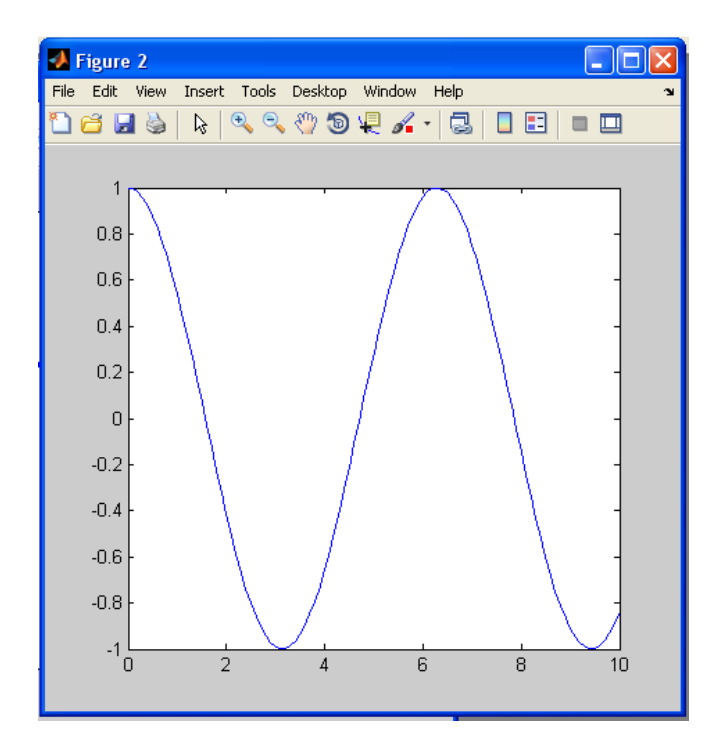

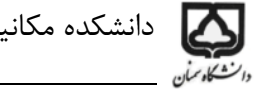

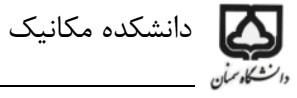

با فعال كردن Edit Plot مطابق شكل زير

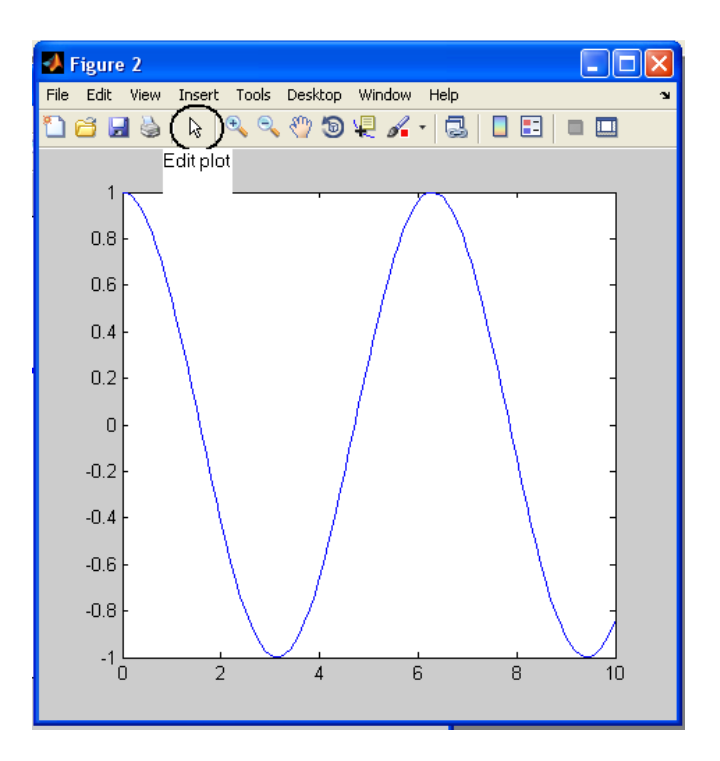

و سپس دبل کلیک کردن روی منحنی آبی رنگ، پنجره ای مطابق شکل زیر باز خواهد شد.

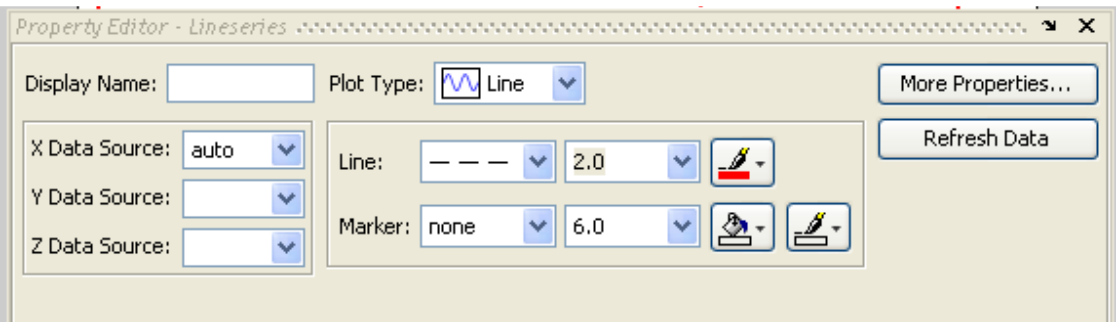

در این پنجره میتوانید، رنگ، ضخامت، نوع خط و … را تغیر دهید.

با دبل کلیک کردن روی صفحه سفید شکل، پنجره ای مطابق شکل زیر ظاهر خواهد شد.

 $\nabla$  Box

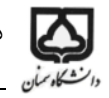

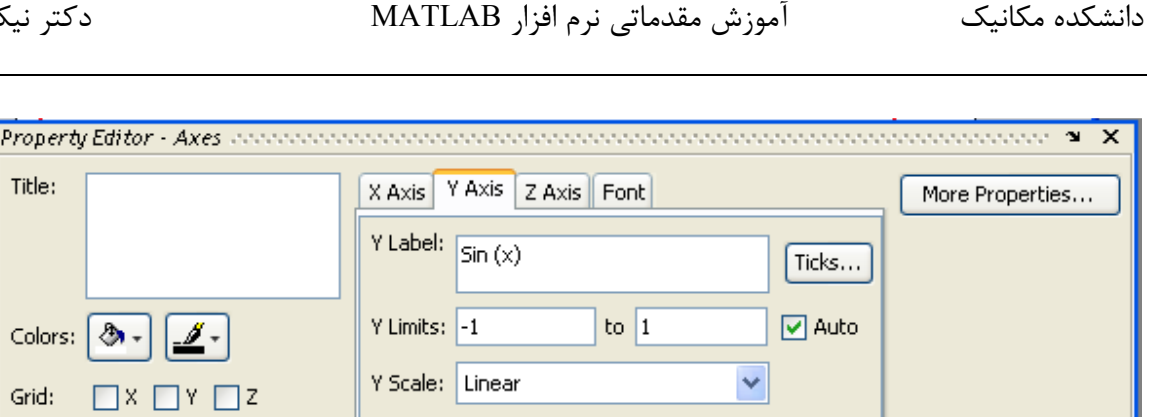

كه در اين پنجره ميتوانيد توضيحات مربوط به محور x و y را اضافه كنيد. در سمت چپ اين پنجره روى grid کلیک کنید. چه خواهید دید؟

 $\Box$  Reverse

کلیه قسمتهای دیگر دو پنجره بالا را تغییر دهید و نتایج را مشاهده کنید. در آخر میتوانید از قسمت file شکل را با صورتهای مختلف ذخیره کنید (save as). اگر شکل را با پسوند fig ذخیره کنید میتوانید دوباره آنرا با matlab باز کنید و تغییرات لازم را در آن بدهید. با فرمتهای دیگر مثل jpg و emf ،bmp و … هم شکل به صورت عكس ذخيره ميشود. (كيفيت فرمت emf خوب است. )

نهایتا با تغییرات انجام شده شکل به صورت زیر خواهد شد.

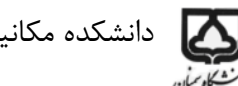

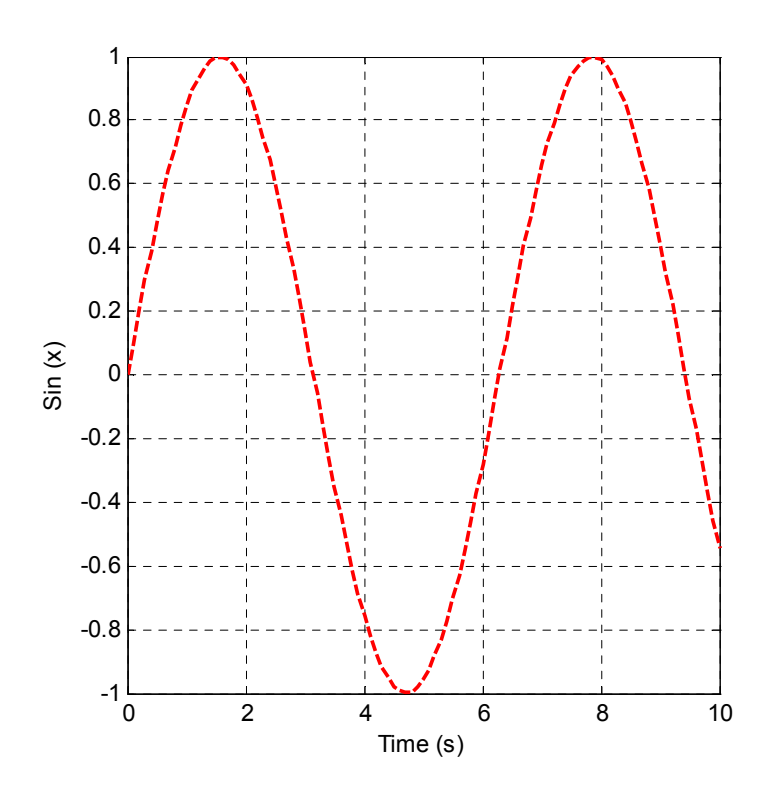

حال اگر بخواهید دو نمودار را در یک شکل رسم کنید، برنامه زیر را بنویسید.

clc clear x=0:0.1:20;  $f1=x.*sin(x);$ f2=x+cos(x.^1.5); f3= $sin(x);$ figure (3) hold on plot(x,f1)  $plot(x, f2)$ figure (4) plot(x,f3)

در اینجا از دستور hold on استفاده میشود تا چند نمودار در یک شکل رسم شود.

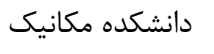

 $^*$  در اینجا نمودار f1=x\*sin(x) و f2= x+cos(x $^{1.5}$  در یک شکل رسم میشود. دقت کنید قبل از علامت ضرب یا توان ^ یک نقطه گذاشته شده است. اگر این نقطه را نگذارید برنامه خطا خواهد داد که ابعاد بردارها درست نیست. دلیل این است که x و sin(x) هر دو بردارهایی با ابعاد 201\*1 هستند و دو بردار را به این شکل نمیتوان به صورت ماتریسی در هم ضرب کرد. گذاشتن نقطه قبل از علامت ضرب و یا توان به این معنی است که المانهای متناظر را دو به دو در هم ضرب میکند.

یس از اجرای برنامه با استفاه از Edit plot رنگ و ضخامت نمودارها را تغییر دهید.

مطابق شکل زیر از قسمت insert میتوانید خط، دایره، فلش، متن و … را به شکل اضافه کنید. در این قسمت گزینه legend را انتخاب کنید. چه اتفاقی می افتد؟ روی قسمت legend اضافه شده به شکل، دبل کلیک کنید و توضیحات مناسب را وارد کنید. با استفاده از Edit plot میتوانید رنگ، ضخامت و … المانهای وارد شده به شكل ,ا اصلاح كنيد.

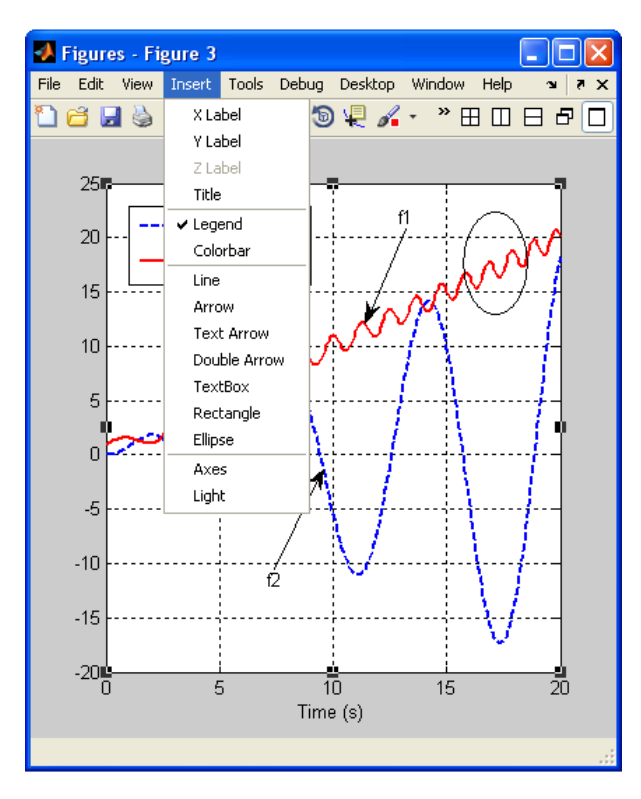

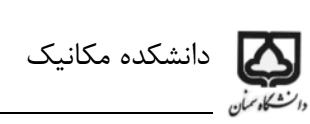

در نهایت شکل به صورت زیر خواهد شد.

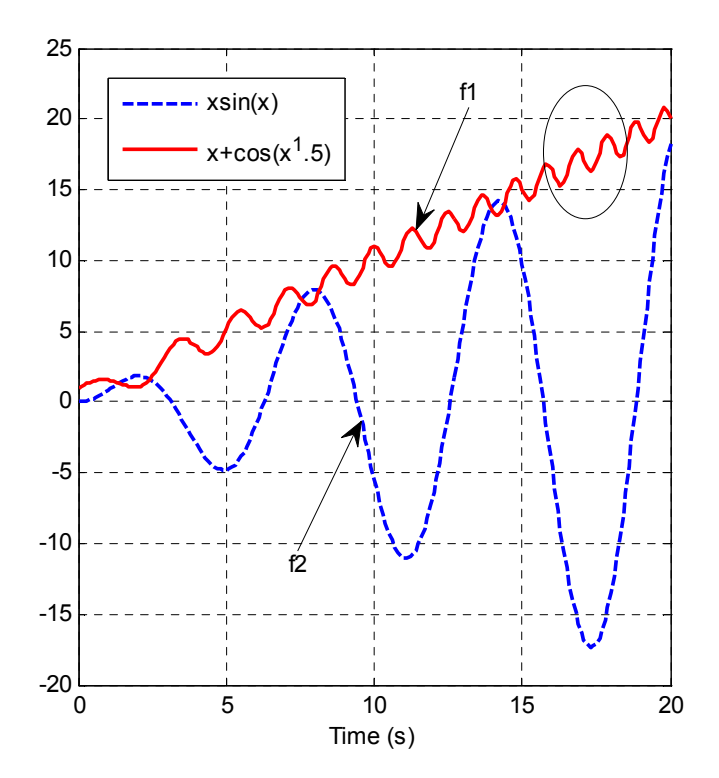